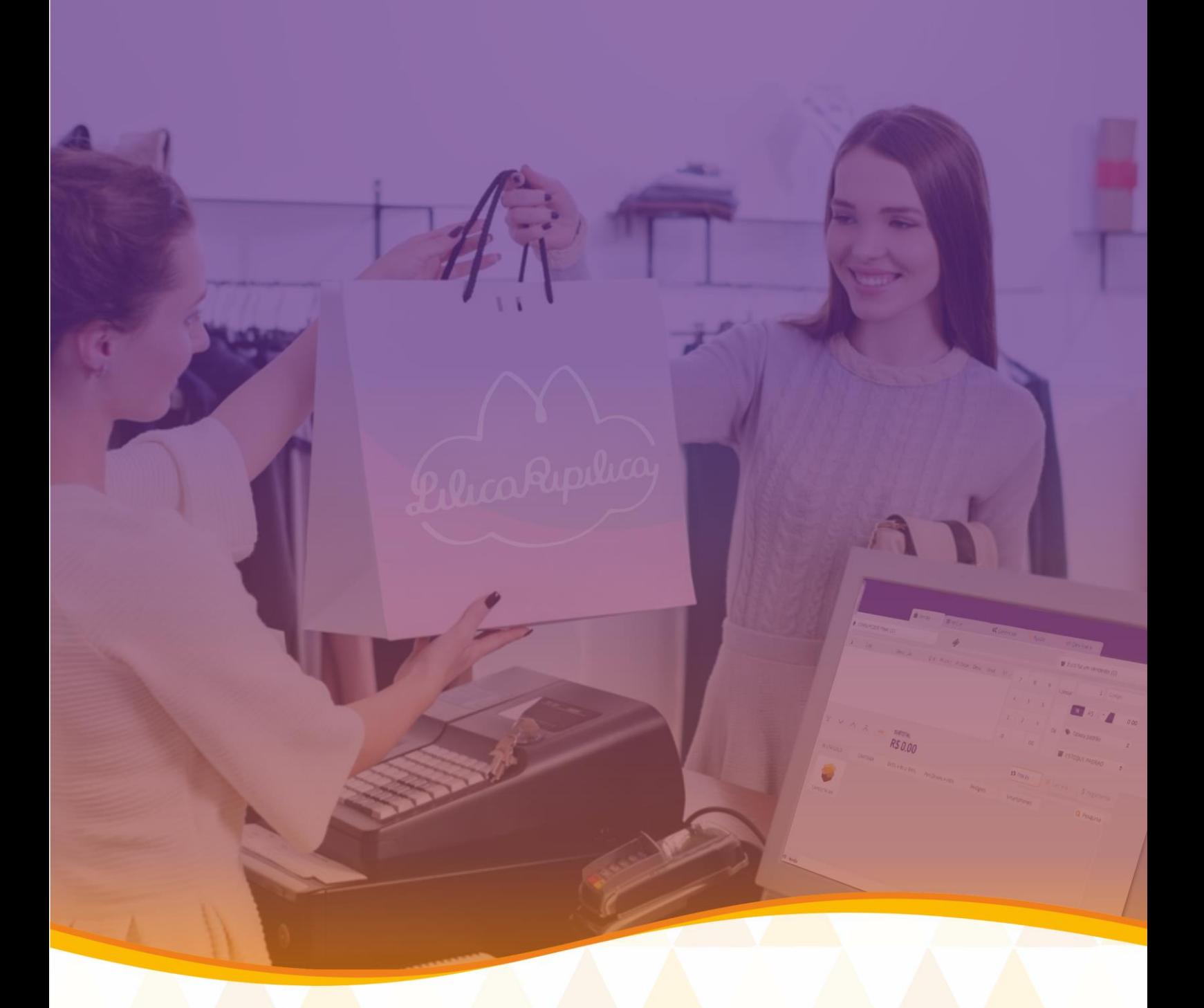

# **APOSTILA MICROVIX**<br>CAPACITAÇÃO EXTRA PARA USUÁRIOS DA MARISOL

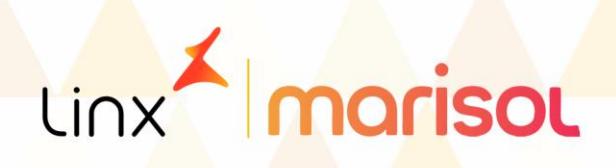

# **SUMÁRIO**

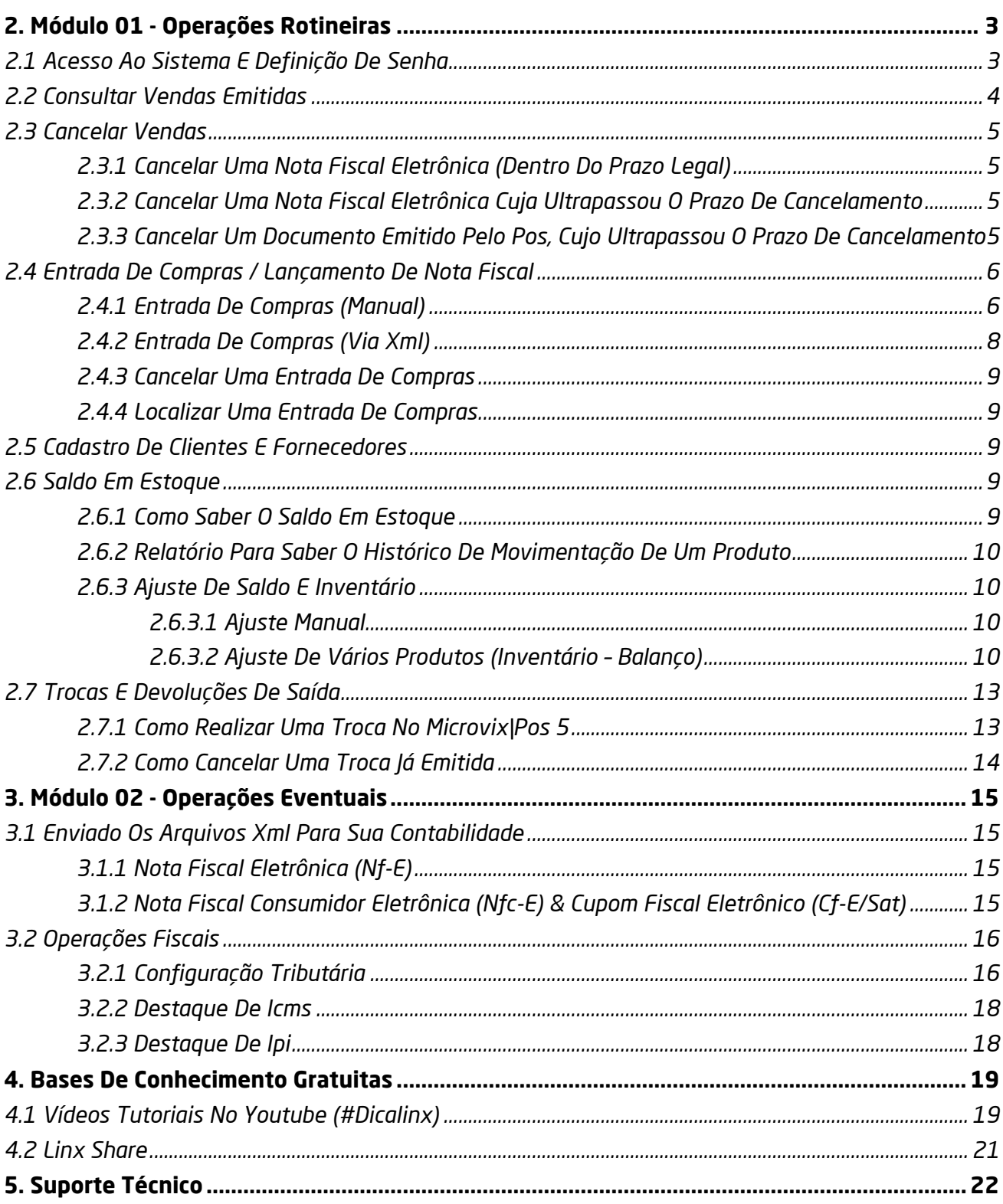

**1. INTRODUÇÃO**

Neste guia, você encontrará soluções para as dificuldades que os usuários da rede Marisol mais encontram ao operar o Microvix, lembrando que não trata-se de uma capacitação completa para usuários totalmente inexperientes, mas sim para aqueles já possuem uma noção básica do sistema e desejam aperfeiçoar seus conhecimentos.

# **2. MÓDULO 01 - OPERAÇÕES ROTINEIRAS**

<span id="page-2-0"></span> Neste módulo, abordaremos as dúvidas que os usuários podem ter em operações rotineiras, ou seja, atividades que fazemos diariamente, como vendas, devoluções e suas particularidades.

### <span id="page-2-1"></span>**2.1 ACESSO AO SISTEMA E DEFINIÇÃO DE SENHA**

Para acessar o sistema ERP ou POS, é necessário possuir um usuário e senha (a senha expira a cada 3 meses). A dificuldade é quando essa senha expira e você não consegue redefini-la, ou até mesmo quando você esquece sua senha. A melhor forma de redefinir a sua senha é garantindo que seu usuário tenha o e-mail correto vinculado.

### **Passo 1 – Prevenção para não ficar sem acesso ao sistema**

Se você tiver acesso à rotina, faça este procedimento por conta, caso contrário, solicite para o seu gestor/administrador do sistema realiza-lo, acessando pelo Microvix|ERP: *Empresa > Segurança > Configurar Usuários*

Clique em **LUSTAR>**, localize o usuário que deseja informar o e-mail válido e clique em **para** editar, logo após, preencha um endereço de e-mail no campo e salve. Este endereço receberá o e-mail quando você clicar em 'Esqueci minha Senha' na página inicial do ERP, caso realmente esqueça.

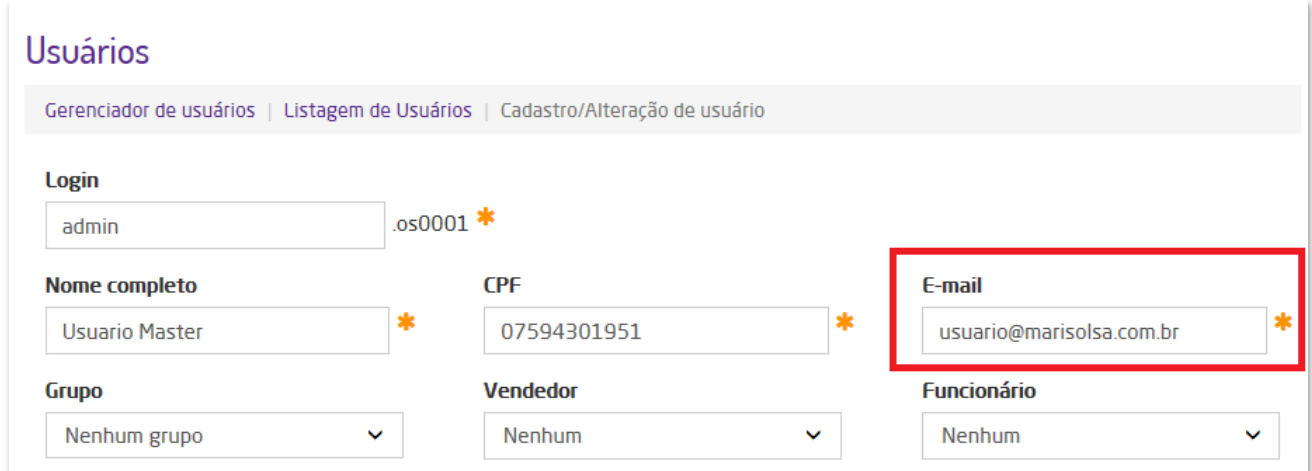

### **Passo 2 – Esqueci minha senha, e agora?**

Se você tiver o e-mail cadastrado corretamente conforme o Passo 1, não passará por dores de cabeça, basta clicar em 'Esqueci minha senha' na página inicial do ERP e será enviado o procedimento de recuperação ao e-mail, caso contrário, solicite ao seu gestor que redefina sua senha. Para redefinir a senha, apenas os gestores terão acesso pelo caminho:

*Empresa > Segurança > Configurar Usuários*

Clique em  $\overline{\phantom{a}}$  LISTAR>, localize o usuário que deseja alterar a senha e clique em  $\overline{\phantom{a}}$  para inserir uma nova senha.

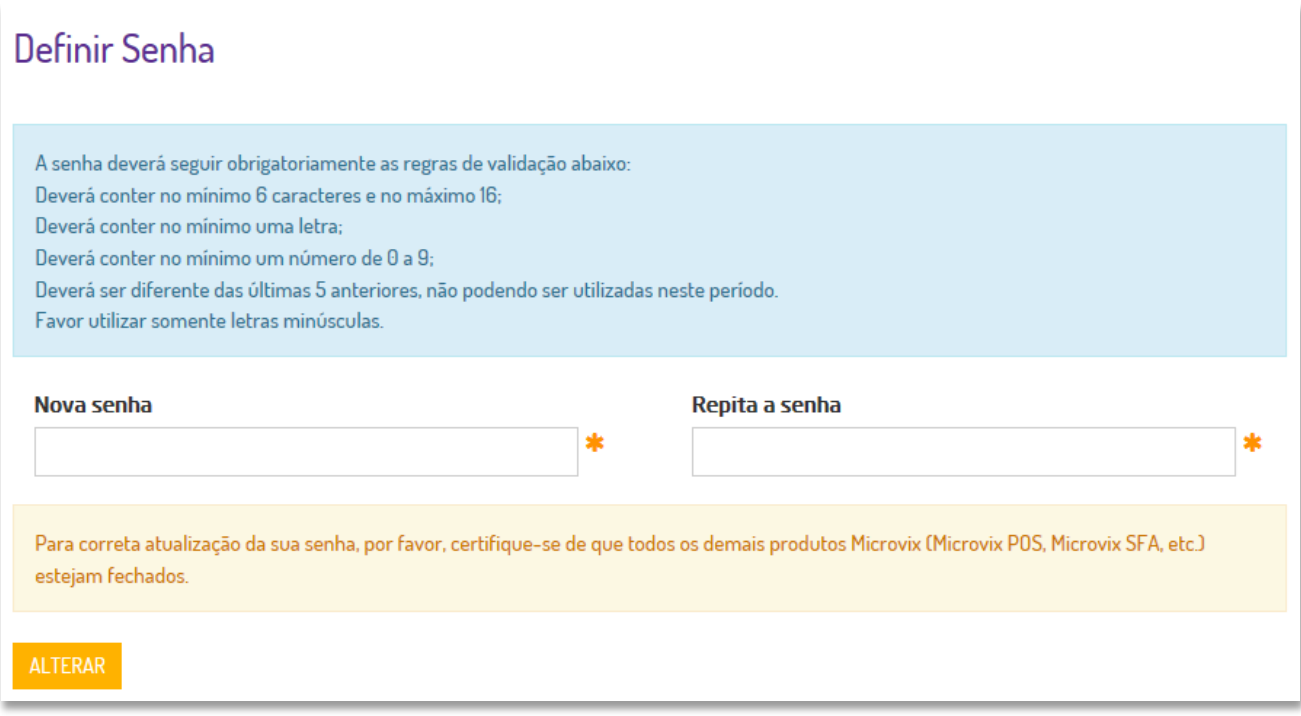

**Importante:** O suporte técnico não realiza mais alteração de senha para o usuário, por questões de segurança, então previna-se para não passar apuros.

# <span id="page-3-0"></span>**2.2 CONSULTAR VENDAS EMITIDAS**

Você faz várias vendas no decorrer do dia e gostaria de consulta-las para gestão, conferência ou até mesmo para ter uma noção de comissão para os vendedores, então sugerimos alguns relatórios que você pode conferir seu faturamento, podendo filtrar por data ou até mesmo por vendedor. Acesse através do Microvix|ERP:

### *Faturamento > Relatórios > Movimento Diário*

Este é o relatório mais utilizado para saber sobre a movimentação da loja, basta aplicar os filtros desejados como datas, vendedor(es), série e não esqueça-se de marcar a opção 'Separar valor recebido em vale-compras do valor em dinheiro':

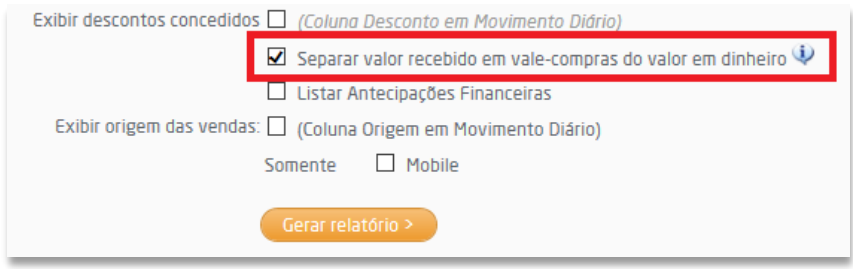

### *Faturamento > Relatórios > Faturamento Vendedor*

Como o nome já diz, este é o relatório mais aconselhável para ter uma estimativa de comissão por vendedor. Aplique filtros para obter um resultado mais específico.

### *Faturamento > Relatórios > Faturamento por Planos*

Aqui você encontra o quanto faturou em cartão, dinheiro, crediário entre outros. Aplique os filtros para obter o resultado desejado.

# <span id="page-4-0"></span>**2.3 CANCELAR VENDAS**

Existem particularidades e para cada uma, existe um procedimento específico. Aqui abordaremos as principais operações de cancelamento:

### <span id="page-4-1"></span>**2.3.1 CANCELAR UMA NOTA FISCAL ELETRÔNICA (DENTRO DO PRAZO LEGAL)**

As notas fiscais eletrônicas são enviadas e autorizadas pela SEFAZ, o cancelamento trata-se de um evento junto a SEFAZ, cujo também precisa de autorização para tornar-se válido. O prazo de cancelamento é definido pela legislação estadual, mas na maioria das vezes é de 24 horas. Caso a nota emitida ainda esteja dentro deste prazo (caso não esteja, veja o próximo tópico), acesse pelo Microvix|ERP:

### *NF-e > Iniciar NF-e*

Clique no menu NF-e > Preencha os filtros de acordo com a nota que deseja cancelar, e clique em Pesquisar > Localize a nota a ser cancelada e clique em Opções > Cancelar NF-e > Cancelar.

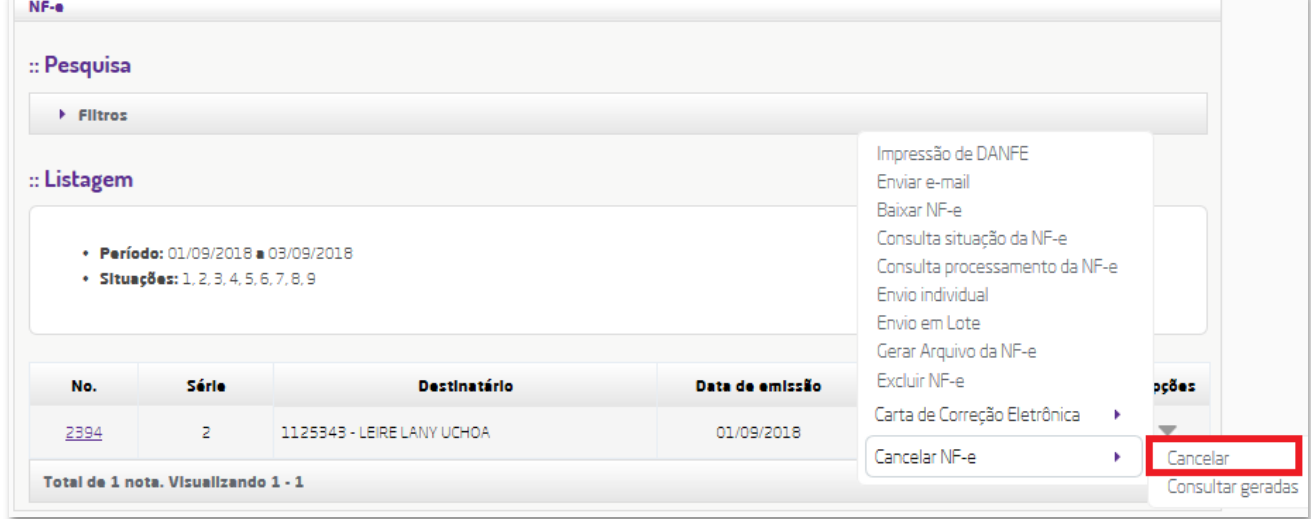

# <span id="page-4-2"></span>**2.3.2 CANCELAR UMA NOTA FISCAL ELETRÔNICA CUJA ULTRAPASSOU O PRAZO DE CANCELAMENTO**

Estas notas você já não consegue mais cancelar pelo Microvix|ERP. Entre em contato com sua contabilidade solicite o cancelamento extemporâneo junto a SEFAZ, em alguns estados (UF) é cobrado um valor aproximado de R\$ 30,00 (trinta reais) por nota.

# <span id="page-4-3"></span>**2.3.3 CANCELAR UM DOCUMENTO EMITIDO PELO POS, CUJO ULTRAPASSOU O PRAZO DE CANCELAMENTO**

Você sabe que para cancelar um cupom fiscal pela legislação do PAF, é permitido apenas o último cupom emitido e NFC-e e SAT possuem um prazo de cancelamento, porém você pode fazer uma operação inversa (devolução) para anular sua venda caso não seja a última emitida. Neste processo a venda permanecerá válida no sistema, mas você emitirá uma devolução que é bastante similar com as trocas, para abater o valor emitido anteriormente e retornar a(s) peça(s) ao estoque. Para isto, acesse pelo Microvix|ERP:

### *Faturamento > Emissão de Nota Fiscal*

Emita a nota fiscal para o mesmo cliente da venda, caso a venda tenha sido emitida para consumidor final você deve validar com sua contabilidade qual o cliente deverá ser informado ou solicitar os dados do cliente para emissão, informando uma Natureza de Operação configurada como 'Devolução de Saída' e incluindo os mesmos produtos, quantidades e valores da nota original.

# <span id="page-5-0"></span>**2.4 ENTRADA DE COMPRAS / LANÇAMENTO DE NOTA FISCAL**

O lançamento de nota de entradas você realizará sempre que receber qualquer mercadoria com uma nota fiscal, aqui explicaremos toda a funcionalidade do Microvix para você lançar sua nota e também os procedimentos do "pós-lançamento" para você não passar nenhuma dificuldade com suas compras, para isto, existem duas formas de lançamento sendo a manual (onde você insere os dados manualmente) e a entrada via XML (forma automática, através do arquivo XML).

### <span id="page-5-1"></span>**2.4.1 ENTRADA DE COMPRAS (MANUAL)**

Primeiro, você precisa da nota fiscal do fornecedor podendo ser em mãos ou mídia digital, denominada DANF-e. Após isto, acesse através do Microvix|ERP:

### *Suprimentos > Estoque > Entrada de Compras > Entrada de Compras (Manual)*

Abaixo apresentaremos os campos de preenchimento que recomendamos, mas você poderá preencher outros campos caso ache necessário:

### *Pedido de compra:*

Aqui você informará um número de pedido quando tratar-se de uma compra da franqueadora Marisol, onde o número do pedido é o mesmo do número da nota. Preencha o campo conforme o número da nota fiscal caso a opção 'Número do fornecedor' esteja marcada, caso desmarcada, preencha conforme o número do pedido no Microvix. Após isto, o campo de fornecedor será preenchido automaticamente. Abaixo especificaremos os campos que deverão ser preenchidos para entrada com ou sem pedidos:

### *Fornecedor (sem pedido):*

Preencha o fornecedor inserindo o código no campo à esquerda, caso não saiba o código, clique na <sup>Q</sup> e pesquise pelo mecanismo de busca. Se você não tiver o fornecedor cadastrado, veja na página 9 como realizar o cadastro.

### *Série da nota fiscal (ambos):*

Deverá ser igual a recebida da DANF-e, geralmente localizada no campo superior direito da nota fiscal.

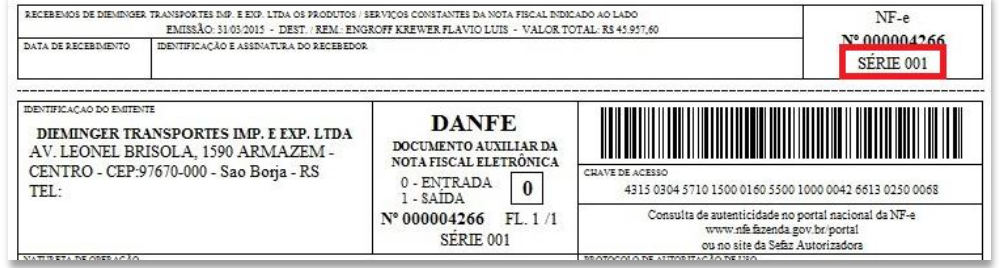

### *Número da nota fiscal (ambos):*

Preencha a mesma numeração que apresentar na DANF-e, neste caso, você não precisa considerar zero à esquerda.

### *Modelo da nota fiscal (ambos):*

Na maioria dos casos é Nota Fiscal Eletrônica, caso diferente, preencha de acordo com o modelo recebido.

### *Chave da NF-e (ambos):*

Você pode bipar se tiver um leitor de código de barras, caso não tenha, informe manualmente a chave.

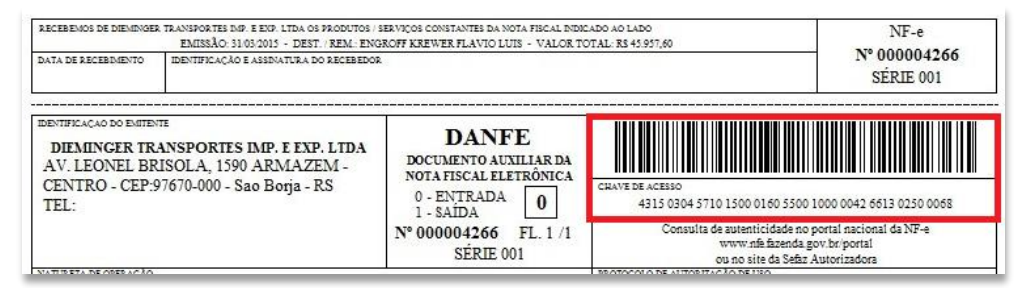

### *Natureza de Operação (ambos):*

Aqui você preenche o tipo de operação conforme a sua nota recebida.

### *Comprador (ambos):*

Este campo é obrigatório, então preencha com um comprador válido.

Agora clique em **Prosseguiro, e você será direcionado para a tela de inserção de itens onde** você realiza a inserção por basicamente dois modos, sendo a inserção rápida onde você apenas bipa o código de barras do produto no campo 'Código de Barras' e será inserido uma quantidade, no custo já definido pelo sistema.

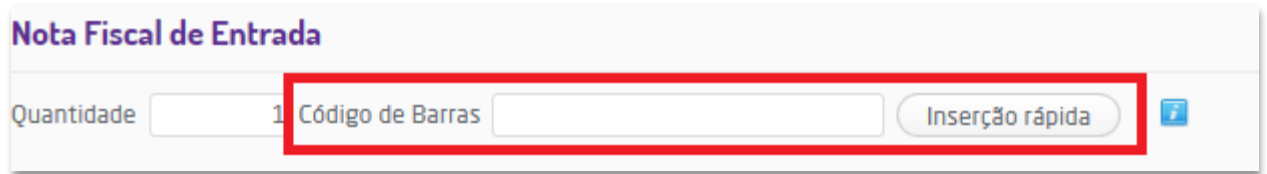

Ou você pode inserir buscando pelo código, referência ou até mesmo nome do produto, como você

achar mais fácil. Para isto, basta clicar na opção **e la participación diverso no canto superior direito**, nesta opção, você pode editar a quantidade e valores manualmente.

Após inserir todos os produtos, certifique-se que o valor total dos produtos está de acordo com o valor apresentado na DANF-e.

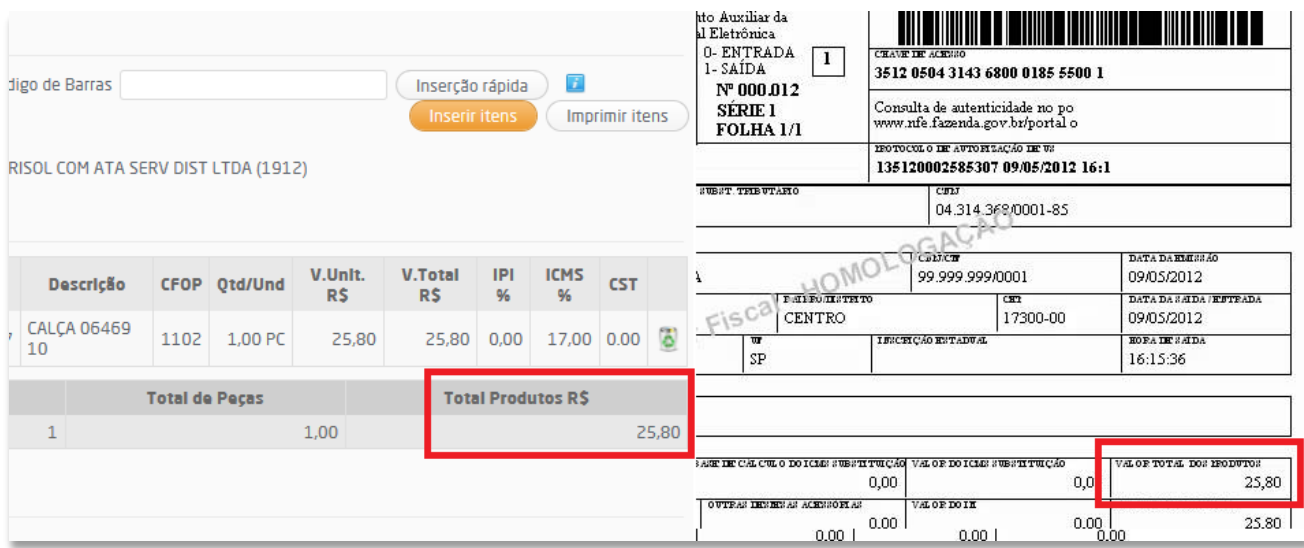

Se você conferiu o valor total dos produtos e eles não batem, recomendamos que você confira todos

os produtos de maneira individual. Agora clique em **Prosseguiro de para ser direcionado** à página de pagamentos e transporte.

**Obs.:** Notas fiscais com vínculo de pedido de compra não será necessário inserir os itens, apenas confira os valores.

Insira o plano de pagamento conforme a compra efetuada, este é o único campo obrigatório. Depois basta prosseguir e concluir.

### <span id="page-7-0"></span>**2.4.2 ENTRADA DE COMPRAS (VIA XML)**

Para realizar este procedimento, você precisará do arquivo XML do seu fornecedor. Este é o modo mais prático de realizar uma entrada de compras, pois o sistema lê o arquivo XML e insere maior parte dos dados de forma automática. Disponível pelo Microvix|ERP:

### *Suprimentos > Estoque > Entrada de Compras > Entrada de Compras via XML (NF-e)*

Abaixo apresentaremos os campos de preenchimento que recomendamos, mas você poderá preencher outros campos caso ache necessário:

#### *Pedido de compra:*

Aqui você informará um número de pedido quando tratar-se de uma compra da franqueadora Marisol, onde o número do pedido é o mesmo do número da nota. Preencha o campo conforme o número da nota fiscal caso a opção 'Número do fornecedor' esteja marcada, caso desmarcada, preencha conforme o número do pedido no Microvix.

#### *Arquivo*

Clique em **Procurar...** e selecione o arquivo XML para ser carregado.

### *Plano:*

Preencha o plano de pagamento conforme a nota fiscal.

### *Natureza de Operação:*

Aqui você preenche o tipo de operação conforme a sua nota recebida.

### *Comprador:*

Este campo é obrigatório, então preencha com um comprador válido.

#### *Data da entrada:*

Preencha conforme a data que você recebeu a mercadoria, esta é a data que o sistema lançará a nota fiscal.

### *Campo do produto (XML):*

Preencha: Código de barras (cEAN)

### *Campo do produto (ERP):*

Preencha: Código de barras

Agora clique em **e <sup>Prosseguir de você será direcionado a tela de conferência dos itens, confira**</sup> todos e se necessário fazer algum ajuste, faça nesta página. Depois de conferido, clique em Prosseguir

novamente, a próxima tela é apenas para conferência de pagamentos e dados de transporte, basta conferir e preencher o que achar necessário e confirmar o lançamento da nota fiscal nas próximas telas.

### <span id="page-8-0"></span>**2.4.3 CANCELAR UMA ENTRADA DE COMPRAS**

Acesse através do Microvix|ERP:

### *Suprimentos > Estoque > Cancelamento de Nota de Entrada*

Preencha o número da nota, série e fornecedor e clique em Cancelar. Na tela seguinte, sugerimos que sejam recalculados os custos para que não ocorra incidente de custo futuramente.

### <span id="page-8-1"></span>**2.4.4 LOCALIZAR UMA ENTRADA DE COMPRAS**

Acesse através do Microvix|ERP:

### *Suprimentos > Estoque > Relatórios > Notas de Compra*

Preencha os filtros que lhe interessar, se quiser localizar uma(s) nota(s) em específico, utilize o campo 'Notas de compra' e informe o número que desejar. Caso queira buscar mais de uma nota, separe o número das mesmas por virgula " , ".

# <span id="page-8-2"></span>**2.5 CADASTRO DE CLIENTES E FORNECEDORES**

O cadastro você pode realizar através do Microvix|POS pela própria tela de venda, ou pelo Microvix|ERP através da rotina:

### *CRM > Cadastro de Clientes e Fornecedores*

Caso deseje alterar um cadastro já realizado, você também pode fazer pelo POS localizando o cliente e clicando para altera-lo, ou através do ERP disponível em:

### *CRM > Pesquisa*

Localize o cliente utilizando os filtros ao lado direito e clique em Pesquisar > Clique sobre o código do cliente/fornecedor para altera-lo.

# <span id="page-8-3"></span>**2.6 SALDO EM ESTOQUE**

Para não passar apuros sobre seu estoque virtual, confira os tópicos:

### <span id="page-8-4"></span>**2.6.1 COMO SABER O SALDO EM ESTOQUE**

Existem basicamente duas formas, primeiro abordaremos a forma de realizar individualmente, acessível através do Microvix|ERP:

### *Suprimentos > Estoque > Produtos*

Localize o produto desejado aplicando os filtros e clique em **Calicalizada e a partidade.** A página seguinte, veja na coluna 'Saldo Emp.X', este é o saldo que a empresa logada possui.

O outro relatório é mais amplo e traz qualquer nicho desejado de produtos, este é o relatório mais indicado para **enviar à contabilidade quando solicitado**. Acesse através do Microvix|ERP:

### *Suprimentos > Estoque > Relatórios > Registro de Inventário*

Este relatório é bem completo, se quiser saber mais sobre ele, temos um vídeo explicativo através do nosso canal do YouTube do DicaLinx, veja a página 19 para saber como acessa-lo e pesquise por Registro de Inventário no YouTube.

### <span id="page-9-0"></span>**2.6.2 RELATÓRIO PARA SABER O HISTÓRICO DE MOVIMENTAÇÃO DE UM PRODUTO**

Se você ficou com dúvidas do motivo do saldo apresentado em estoque, existe um relatório que apresenta a movimentação de entrada e saídas de um determinado produto, acesse pelo Microvix|ERP:

### *Suprimentos > Estoque > Relatórios > Histórico Movimento*

Preencha os filtros desejados e clique em Pesquisar. Caso deseje saber a total funcionalidade do relatório, temos um vídeo explicativo através do nosso canal do YouTube do DicaLinx, veja a página 19 para saber como acessa-lo e pesquise por Registro Inventário no YouTube.

### <span id="page-9-1"></span>**2.6.3 AJUSTE DE SALDO E INVENTÁRIO**

Existem duas formas de ajustar o saldo, veja conforme sua necessidade:

### <span id="page-9-2"></span>**2.6.3.1 AJUSTE MANUAL**

Disponível pelo Microvix|ERP:

### *Suprimentos > Estoque > Produtos*

Localize o produto desejado aplicando os filtros e clique em **Calicalizada en Se**. Na página seguinte, localize a linha do produto a ser alterado e clique em Opções  $\bullet$  > Ajuste Saldo e informe o saldo desejado.

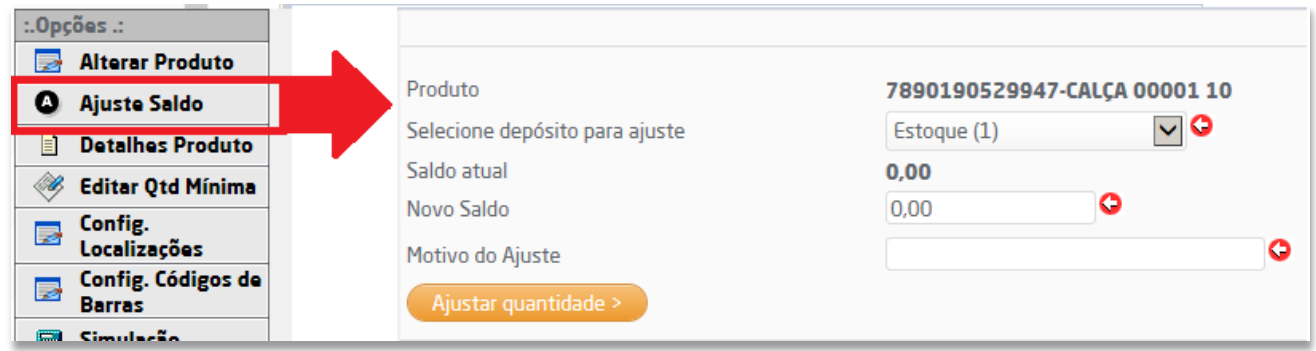

### <span id="page-9-3"></span>**2.6.3.2 AJUSTE DE VÁRIOS PRODUTOS (INVENTÁRIO – BALANÇO)**

Aqui você tem várias opções, sendo zerar todo seu estoque, zerar apenas os negativos, lançar todo o estoque físico, ou apenas parcialmente. Nesta apostila, ensinaremos de como você realizar o inventário de maneira integral.

### **Passo 1 - Contando o estoque**

Primeiro você precisa contar o estoque fisicamente, a maneira mais segura de você contabilizar estas peças para depois alimentar o sistema, é você bipar os código de barras das peças em um bloco de notas (arquivo txt), conforme o modelo abaixo:

### Somente código de barras

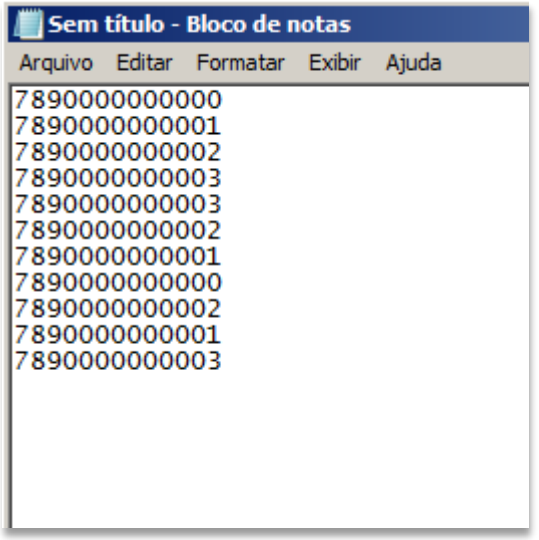

O arquivo deverá ficar desta forma, você deverá bipar produto duas vezes para quando possuir 2 unidades desta mercadoria, como por exemplo, o produto 7890000000001 foi bipado três vezes, isto significa que o arquivo mostrará que possui três peças físicas no estoque da loja.

No final da contagem, você deverá ter tudo registrado em um arquivo bloco de notas e salvo no seu computador, apontando todos os produtos que você possuir na loja, este procedimento serve para destacar os produtos que você possui fisicamente, e depois fará uma comparação de quantidades com o sistema.

### **Passo 2 – Enviando o arquivo para o sistema**

Agora você já tem o arquivo txt com todos os produtos da loja, vamos processa-lo no sistema através do Microvix|ERP:

### *Suprimentos > Estoque > Balanço > Enviar Arquivo*

Clique em Procurar... | e localize o arquivo txt gerado anteriormente, para o exemplo acima, é configurado com 'Enviar arquivo com: somente código de barras', mas você também poderá fazer o arquivo com código de barras e quantidades, ficaria neste exemplo:

### Código de barras e quantidades

# Sem título - Bloco de notas Arquivo Editar Formatar Exibir Ajuda 7890000000000:002 7890000000001;003 7890000000002;002

Os dois modos você consegue processar o arquivo, então veja qual fica mais fácil para sua operação!

Após inserir o arquivo, clique em

Enviar >

### **Passo 3 – Processando o arquivo**

Na tela anterior você pode processar o arquivo diretamente clicando na opção, ou também pelo menu disponível no Microvix|ERP:

### *Suprimentos > Estoque > Balanço > Processar Arquivo*

Agora é a parte dos filtros, você pode filtrar pelo o que desejar no sistema. Neste tópico, abordaremos os filtros mais importantes e suas funcionalidades:

### *Emular arquivo com os itens do filtro zerado*

Marque esta opção quando você quer zerar seu estoque, apenas para isto.

#### *Arquivo de balanço*

Selecione o arquivo que você fez o upload no passo anterior, ou se for zerar a quantidade, marque o filtro 'Emular arquivo com os itens do filtro zerado' e esta opção será descartada.

### *Depósito*

É importante selecionar o depósito correto, caso contrário, precisará refazer o processamento do balanço.

#### *Data para lançamento*

Esta é a data que você contou o estoque.

### *Zerar as quantidades*

Marque esta opção quando você quer zerar seu estoque, apenas para isto.

As demais opções você poderá marcar conforme sua necessidade, depois clique em **Compartival de la provima tela**, será apresentado todos os produtos e suas respectivas quantidades conforme o arquivo gerado. Logo depois, clique para gerar as críticas do balanço.

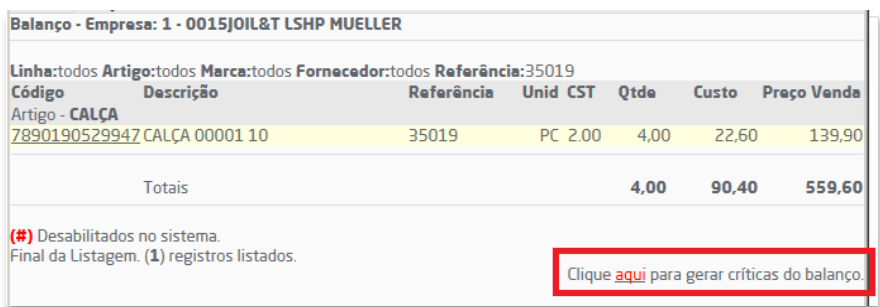

Na próxima tela, você encontra o consenso da contagem do seu estoque físico contra o virtual, apontando as diferenças se houverem:

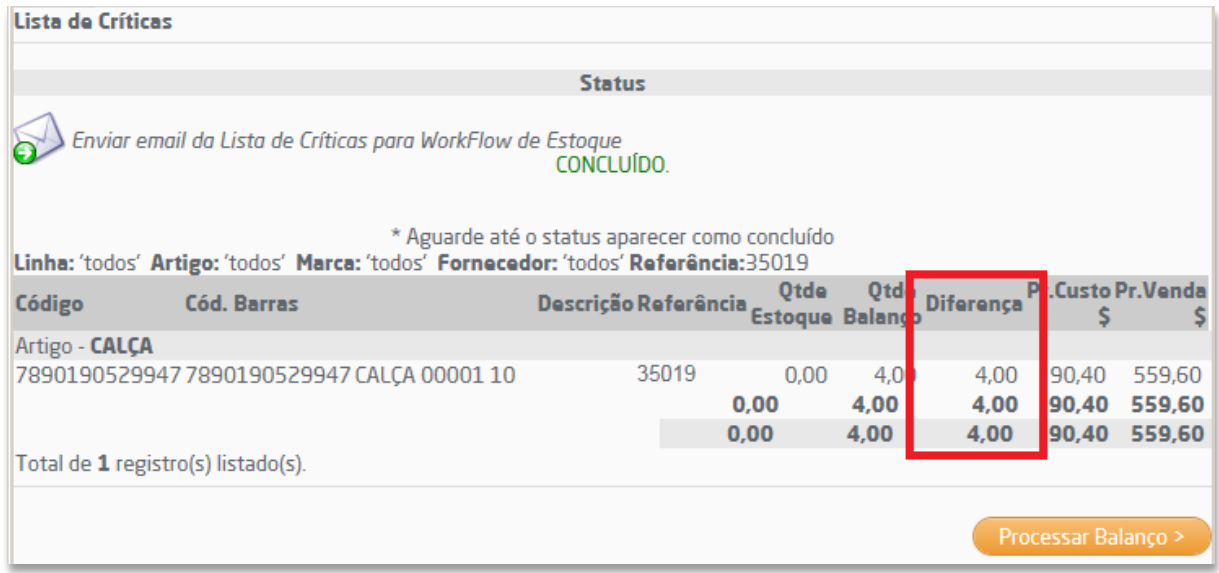

### O campo 'Diferença' é formulado por:

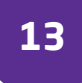

*Saldo no arquivo (-) Saldo atual no sistema*.

Após conferência, clique para **e Processar Balanço > concesso** e depois seu balanço será concluído. Você pode estorna-lo se achar necessário através da rotina: *Suprimentos > Estoque > Balanço > Estornar balanço.*

# <span id="page-12-0"></span>**2.7 TROCAS E DEVOLUÇÕES DE SAÍDA**

Confira os tópicos para saber sobre trocas e devoluções de saída (Este tópico não aborda temas relacionados à devoluções de compra).

### <span id="page-12-1"></span>**2.7.1 COMO REALIZAR UMA TROCA NO MICROVIX|POS 5**

Na tela de vendas do Linx Microvix|POS, acesse a rotina de trocas e devoluções, pelo botão "Trocas". A rotina exibirá opções para seleção de troca por produtos ou por documento, de acordo com as permissões da empresa ou do usuário. Demonstraremos a troca com base na nota ou no cupom de origem.

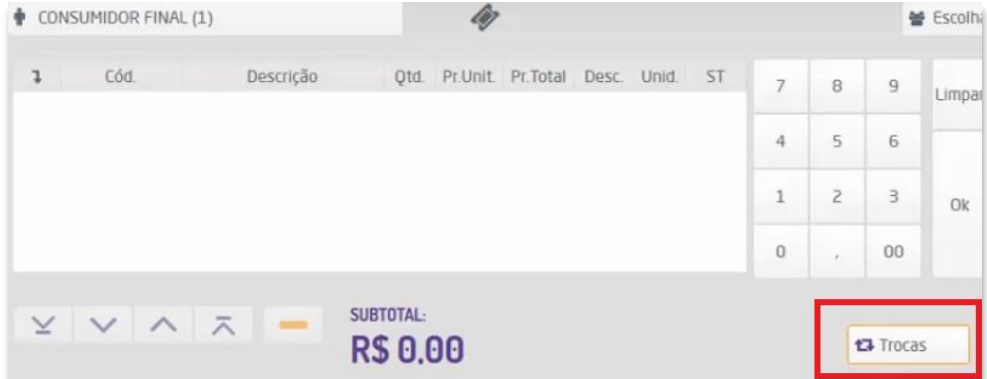

Clique em "Selecionar documentos". A tela de pesquisa do documento de origem será exibida, com opções de filtro por período, cliente, produtos, serie e número do documento. Apenas o período é obrigatório. Ao clicar no botão "Pesquisar" os resultados são exibidos conforme o filtro proposto pelo usuário.

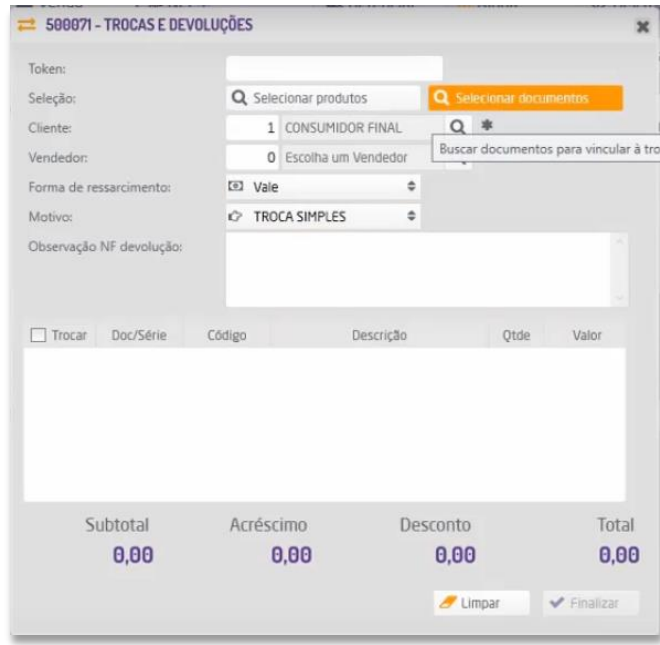

Selecione o documento de origem da troca ou devolução a ser realizada. A tela de trocas exibirá os produtos constantes no documento. Selecione os produtos que serão trocados. Confira também as informações de cliente, forma de ressarcimento, motivo da troca e informe, caso necessário, a observação da NF de devolução. Com todas as informações preenchidas, clique em "Finalizar" para gerar o vale trocas e a NF de devolução ou troca. O número do vale trocas será exibido em tela.

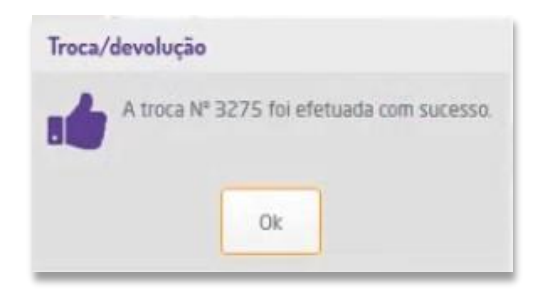

Para a utilização do vale trocas, selecione o produto para ser vendido, selecione o vendedor, identifique o cliente caso necessário e com as informações realizadas clique na opção pagamento.

Na aba lateral da tela de pagamentos selecione a opção "Troca" e informe o número do vale troca gerado. Esse número também pode ser consultado na lupa ao lado. Selecionado o vale trocas, clique em "OK" ou tecle "Enter". O sistema reconhecerá a troca como meio de pagamento e então basta finalizar a venda para a nota ou cupom ser emitido. Com a finalização da venda a troca está concluída.

### <span id="page-13-0"></span>**2.7.2 COMO CANCELAR UMA TROCA JÁ EMITIDA**

As notas fiscais de trocas são eletrônicas, portanto são enviadas e autorizadas pela SEFAZ, isto quer dizer, que é necessária autorização também da SEFAZ para cancelar estes documentos. Existem legislações estaduais que definem o prazo de cancelamento, na maioria das vezes é de 24horas. Caso a nota emitida ainda esteja dentro deste prazo (caso não esteja, veja o próximo tópico), acesse pelo Microvix|ERP:

### *NF-e > Iniciar NF-e*

Clique no menu NF-e > Preencha os filtros de acordo com a nota que deseja cancelar, e clique em Pesquisar > Localize a nota a ser cancelada e clique em Opções > Cancelar NF-e > Cancelar.

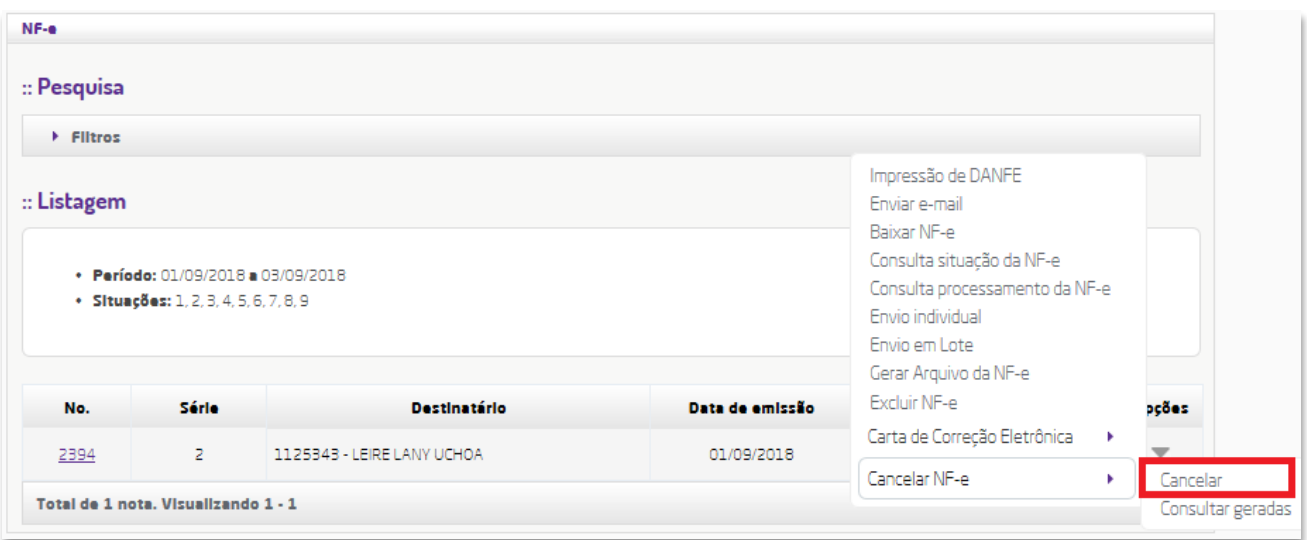

# **3. MÓDULO 02 - OPERAÇÕES EVENTUAIS**

<span id="page-14-0"></span>Neste módulo, abordaremos as dúvidas que os usuários podem ter em operações que são executadas uma vez por mês ou qualquer operação rara que foge da atividade diária.

# <span id="page-14-1"></span>**3.1 ENVIADO OS ARQUIVOS XML PARA SUA CONTABILIDADE**

Para realizar o fechamento mensal e envio de obrigações fiscais ao fisco, a sua contabilidade precisa das emissões de documentos fiscais da loja, para isto, separamos em dois tópicos por tipos de documentos:

# <span id="page-14-2"></span>**3.1.1 NOTA FISCAL ELETRÔNICA (NF-E)**

Acesse através do Microvix|ERP:

*NF-e > Iniciar NF-e*

No menu superior, clique em Exportação, selecione o período desejado e a série e clique em

**Pesquisar**, em Opção clique em  $\sim$  para realizar o Download, salve este arquivo em sua máquina e envie à contabilidade.

### <span id="page-14-3"></span>**3.1.2 NOTA FISCAL CONSUMIDOR ELETRÔNICA (NFC-E) & CUPOM FISCAL ELETRÔNICO (CF-E/SAT)**

Para realizar o download dos arquivos, você deverá acessar o portal através do navegador Internet Explorer. O link de acesso é o [http://portal.mide.linxsaas.com.br/portal.](http://portal.mide.linxsaas.com.br/portal) Na página inicial, será solicitado seu usuário e senha. Esses dados são disponibilizados no momento da implantação de sua loja, caso ainda não possua essas informações solicite ao seu gerente de relacionamento.

Para funcionar corretamente, o portal do MID precisa que o complemento Silverlight esteja instalado em seu navegador (Internet Explorer). Caso você não tenha esse complemento instalado, será exibido uma requisição de instalação. Clique sobre o botão de download do complemento e realize sua instalação.

Já em acesso ao portal, no canto direito navegue pelos menus: "Movimentações - Download de XML's" Ao carregar a tela clique na lupa do campo "Cadastro", desta forma todos os campos serão preenchidos automaticamente. No campo "Emissão" Informe o intervalo desejado para o download das notas Marque a opção NFC-e / CF-e SAT e clique na lupa no canto superior esquerdo. O sistema irá buscar todas as notas dentro do intervalo informado.

É importante lembrar que se existirem mais de 1000 notas no período selecionado, o sistema solicitará um e-mail. Inclua um e-mail onde você deseja receber o link para download dos arquivos XML, não há restrições para o e-mail digitado, você pode informar o seu e-mail ou de seu contador. Caso você informe o e-mail de terceiros, lembre-se sempre de avisá-los para que não considerem a mensagem como lixo eletrônico. Feito isso o agendamento estará criado e dentro de 24h você receberá no e-mail informado um link para realizar o download dos arquivos. Alguns provedores podem identificar nosso e-mail como Spam ou lixo eletrônico, por isso sempre verifique essas pastas e a configuração de seu e-mail.

Se você desejar verificar um vídeo tutorial completo sobre este passo, assista nossa DicaLinx no canal do YouTube e procure por Download de arquivo XML. Veja na página 19 como assistir nossos vídeos.

# <span id="page-15-0"></span>**3.2 OPERAÇÕES FISCAIS**

Este é um dos assuntos mais complexos e importantes\*, pois qualquer tributo destacado de forma indevida poderá acarretar em entregas incorretas ao fisco e poderá resultar até em multa, portanto sugerimos que os procedimentos abaixo sejam realizados com o auxílio de sua contabilidade.

\* Este tópico exige um conhecimento básico sobre o Microvix|ERP e legislações fiscais como impostos e códigos fiscais.

### <span id="page-15-1"></span>**3.2.1 CONFIGURAÇÃO TRIBUTÁRIA**

A configuração tributária no Microvix é um facilitador fiscal, para que você não precise preencher os tributos toda vez que fazer uma operação, como por exemplo, inserir alíquotas e valores do ICMS toda vez que emitir uma nota fiscal de venda.

O detalhamento de configuração tributária é o que define a tributação, através de 3 vertentes, sendo:

- Nicho de produtos (ID Config. Tributária);
- Natureza de Operação;
- **•** Estado do destino (Classe Fiscal).

### **NICHO DE PRODUTOS (ID Config. Tributária)**

Aqui você encontra as IDs de configuração tributária e vincula ao produto, disponível através do Microvix|ERP:

### *Suprimentos > Estoque > Cadastros Auxiliares > Config. Tributária*

Existem IDs de configuração tributária já criados, onde tratam-se de modelos padrões da rede Marisol, mas elas não tratam todas as particularidades para tributações estaduais, então caso

necessário, você poderá cadastrar uma nova ID, basta clicar em **e inserir de** preencher os campos de uma maneira que você consiga identificar com facilidade no futuro. A ID de configuração tributária serve para ser vinculada a um produto, disponível pela rotina:

### *Suprimentos > Estoque > Produtos*

Preencha os filtros para localizar o produto desejado e clique em  $\bullet$  > Alterar Produto, no grupo 'Tributação', informe a ID de configuração tributária no campo 'Config. Tributária' e clique em Prosseguir > .

### **NATUREZA DE OPERAÇÃO**

Aqui definimos o tipo de operação que será realizada, como uma saída, uma entrada ou até uma devolução. Disponível através do Microvix|ERP:

### *Faturamento > Cadastros Auxiliares > Natureza de Operação*

Alguns pontos importantes para o cadastro de Natureza de Operação:

- Operação de Devolução de Compra é uma SAÍDA, pois você devolverá a mercadoria e ela sairá do seu estoque, a Devolução de Venda é o inverso;
- O grupo 'Tributos' é mais voltado para operações de serviço, exceto o IPI;
- Aconselhamos utilizar Preço de venda para operações de saída como venda, e Custo (ICMS ou Total) para operações de devolução e remessas onde não há fins lucrativos. Isto é configurável no grupo 'Preço' > 'Utilizar Preço';

No grupo 'Outros, destacam-se as configurações mais importantes:

### *Somar Em Relatórios*

Significa que somará em relatórios de vendas. Recomendamos apenas para operações de vendas.

### *Gerar Integração Com Financeiro/Contabilidade*

Será gerado faturas e lançamentos contábeis de receita/despesa, não aconselhamos para operações sem fins financeiros.

### *Atualizar Estoque*

Esta opção é indispensável para operações de venda, compra, devoluções ou qualquer operação que envolva movimentação de estoque, caso desmarcada nessas operações, a SEFAZ poderá rejeitar os documentos eletrônicos.

### *Contabiliza CMV*

Indicamos marcar para operações de venda, para calcular o custo médio vendido na contabilidade.

### *Exibe NF-e*

Marque esta opção quando for necessário enviar o documento para a SEFAZ através de modelo 55 (Nota fiscal eletrônica). Não esqueça-se que a série também precisa estar configurada como Disponível NF-e.

### **ESTADO DO DESTINO (CLASSE FISCAL)**

A tributação muda de acordo com a legislação estadual, pois cada estado possui suas próprias particularidades e para isto, o detalhamento de configuração tributária é separado por cada classe fiscal (na maioria dos casos, resume-se em UF do cliente/fornecedor). Para vincular a classe fiscal em um cliente/fornecedor, acesse através do Microvix|ERP:

*CRM > Cadastro de Clientes e Fornecedores* (novo cadastro), ou *CRM > Pesquisa* (cadastro já existente)

E preencha o campo 'Classe Fiscal' conforme a UF destino e se houver, o tipo de contribuição do ICMS também.

### **REALIZANDO O DETALHAMENTO DE CONFIGURAÇÃO TRIBUTÁRIA**

Agora é a parte que você agrupa todos os procedimentos anteriores e aplica ao detalhamento de configuração tributária, através da rotina:

### *Suprimentos > Estoque > Cadastros Auxiliares > Config. Tributária*

Lembrando que já existem cadastros de IDs do modelo padrão da Marisol, você poderá altera-

las ou, para criar um novo detalhamento, clique em  $\left($  loserito e preencha os campos conforme sua necessidade e salve o cadastro, localize-o na listagem e clique em , vincule a Natureza de Operação, localize a classe fiscal desejada e clique em . No detalhamento de configuração, destacam-se observações importantes sobre os campos de grande influência:

### *CFOP*

Este campo deve estar de acordo com a CST ICMS/CSOSN, então sempre certifique-se de preenche-lo corretamente com o auxílio de sua contabilidade.

### *CST ICMS*

Caso simples nacional, você deverá preenche-lo para o Microvix entender o tipo de tributação. Para a SEFAZ, será enviado a CSOSN.

**17**

### *Alíquota ICMS*

Aqui você preenche o valor e será considerado em percentual, a alíquota deverá ser de acordo com o estado que você está fazendo a operação, então quando houver dúvidas, solicite auxilio para sua contabilidade afim de identificar o percentual a ser aplicado.

### *CSOSN (apenas simples nacional)*

Preencha de acordo com a tributação e contribuição do ICMS, este campo é totalmente influenciado para autorização de documentos na SEFAZ.

### <span id="page-17-0"></span>**3.2.2 DESTAQUE DE ICMS**

Aqui enfatizaremos o destaque para SIMPLES NACIONAL, empresas do regime normal não serão abordadas neste tópico. As empresas do Simples têm o direito de destacar ICMS para operações de vendas no POS e devolução de compra. Abordaremos neste tópico as operações de devolução, pois são as que os usuários possuem mais dúvidas.

Empresas com o Sistema de Tributação Simples Nacional possuem particularidades quanto ao ICMS. Embora elas não possuam débito (destaque) deste imposto em suas operações de Saída, quando elas realizam vendas utilizando Nota Fiscal Eletrônica (NF-e) emissão própria, elas podem conceder ao destinatário o crédito de ICMS. O cadastro do destinatário deverá permitir o destaque do ICMS, para isto acesse:

### *CRM > Pesquisa*

Localize o destinatário pelo mecanismo de filtro > Clique sobre o código do cadastro para alteralo > A Inscrição Estadual deverá estar devidamente preenchida, assim como o campo "Contribuinte do ICMS" estar marcado, após isto, na guia "Comercial", defina como SIM para a opção Lança ICMS/IPI na entrada e devoluções de compras.

Agora o Microvix|ERP já entende que trata-se de um destinatário contribuinte do ICMS, o próximo passo é configurar a tributação do ICMS, acesse:

### *Suprimentos > Estoque > Cadastros Auxiliares > Config. Tributária*

Selecione a ID de Configuração Tributária vinculada ao produto e clique em "Detalhar" > Vincule a Natureza de Operação que será utilizada na emissão da nota fiscal > Associe a classe fiscal do destinatário > Realize o preenchimento do detalhamento tributário conforme abaixo:

**CFOP:** Geralmente utilizado 5202 ou 6202 (Devoluções de compra), confirme com a sua contabilidade; **CST ICMS:** 0.00 - Tributado Integralmente (Este campo não será levado para o documento fiscal, é apenas utilizado para permitir que a alíquota do ICMS seja superior à zero, o documento fiscal será destacado conforme a CSOSN).

**Alíquota ICMS:** 4,00%, 12,00%, 17,00%, 18,00% ou até 19,00%. Conforme orientação da contabilidade;

**CSOSN:** x900 - Outros (Atualmente é a única CSOSN que destacará o ICMS em campo próprio, as outras CSOSN destinadas à operações de Contribuintes destacarão o ICMS em *tags* específicas no XML).

Os demais campos não influenciarão no destaque do ICMS, mas poderão influenciar na forma de tributação, preencha com auxílio da sua contabilidade. Logo após, emita a nota fiscal de saída, durante a inserção dos itens é possível verificar se o ICMS já estará destacado.

### <span id="page-17-1"></span>**3.2.3 DESTAQUE DE IPI**

O IPI trata-se de um Imposto para produtos industrializados, portanto somente o ramo industrial poderá destacar o tributo em campo próprio. Como as lojas da rede Marisol não tratam-se de industrias e apenas comercialização, o valor do IPI será destacado no campo 'Outras despesas' na nota fiscal, e lembre-se de informar manualmente que este valor refere-se ao IPI, nas observações complementares. Para configurar o destaque, siga nossa orientação:

A Natureza de Operação para a saída destas mercadorias, deverá estar configurada para destacar o IPI, disponível em:

### *Faturamento > Cadastros Auxiliares > Natureza de Operação*

No Grupo 'Tributos', marque a opção IPI. Para configurar a Alíquota %, acesse:

### *Suprimentos > Estoque > Produtos*

Localize o produto através do mecanismo de busca e clique para altera-lo, no campo 'IPI %' deve estar com alíquota maior que 0%. Caso não seja tenha nenhum percentual configurado, a alíquota de IPI poderá ser informada manualmente durante a emissão do documento, após a inserção do item.

O destaque do IPI será apresentado caso o código de situação tributária esteja compatível com a tributação, configurável em:

### *Suprimentos > Estoque > Cadastros Auxiliares > Configuração Tributária*

Localize a ID de configuração tributária que o produto está vinculado > Selecione a Natureza de Operação que será utilizada > Associe a classe fiscal do destinatário > Preencha os campos de CST IPI e Código de Enquadramento IPI.

CST IPI / Código Enquadramento IPI: Estas informações determinarão como o IPI será tributado, portanto entre em contato com seu contador responsável para verificar qual código utilizar. Caso a CST do IPI não seja compatível com o Código de Enquadramento do IPI, a SEFAZ poderá rejeitar o documento fiscal.

Feito o procedimento, emita a nota fiscal e o valor do IPI será automaticamente calculado e destacado no campo 'Despesas Acessórias' caso a empresa não seja uma indústria.

<span id="page-18-0"></span>Se você quiser, pode descartar toda essa orientação e fazer o cálculo manual no campo Despesas acessórias, este só é um modo de o sistema fazer o cálculo para você.

# **4. BASES DE CONHECIMENTO GRATUITAS**

Esta apostila aborda os temas cujo os usuários da rede Marisol mais possuem dúvidas, mas além disto, temos mais 3 canais onde você pode aprender de forma totalmente gratuita, confira:

# <span id="page-18-1"></span>**4.1 VÍDEOS TUTORIAIS NO YOUTUBE (#DicaLinx)**

Para acessar nosso canal no YouTube, procure por Dica Linx e clique sobre o canal, cujo está destacado na imagem abaixo:

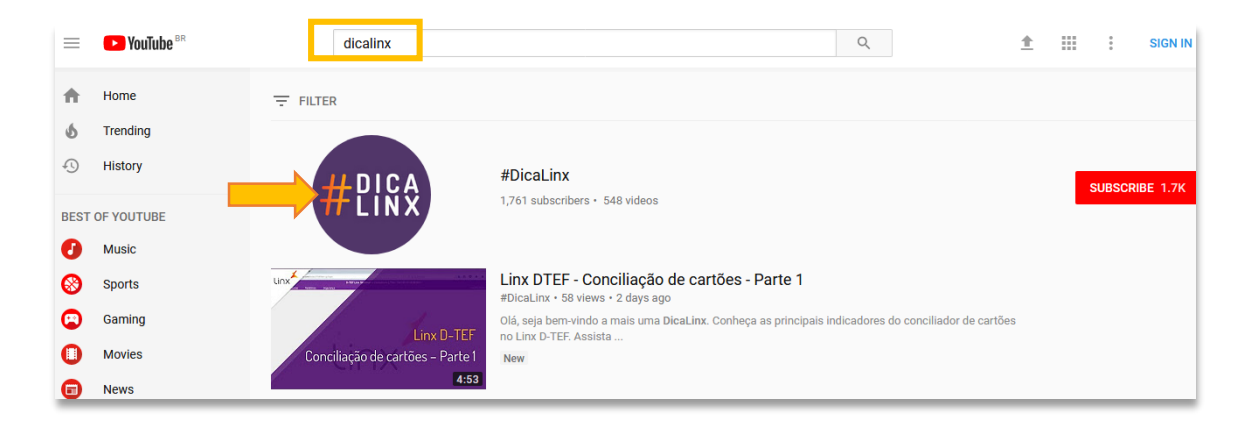

### Clique em Playlists:

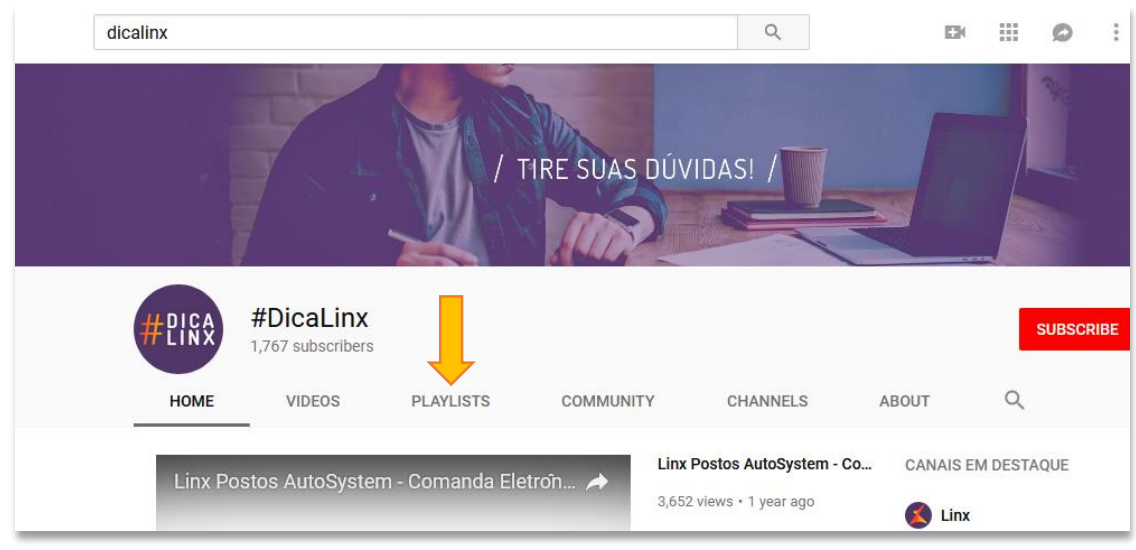

# Acesse a Playlist Linx Moda Microvix, no grupo Moda:

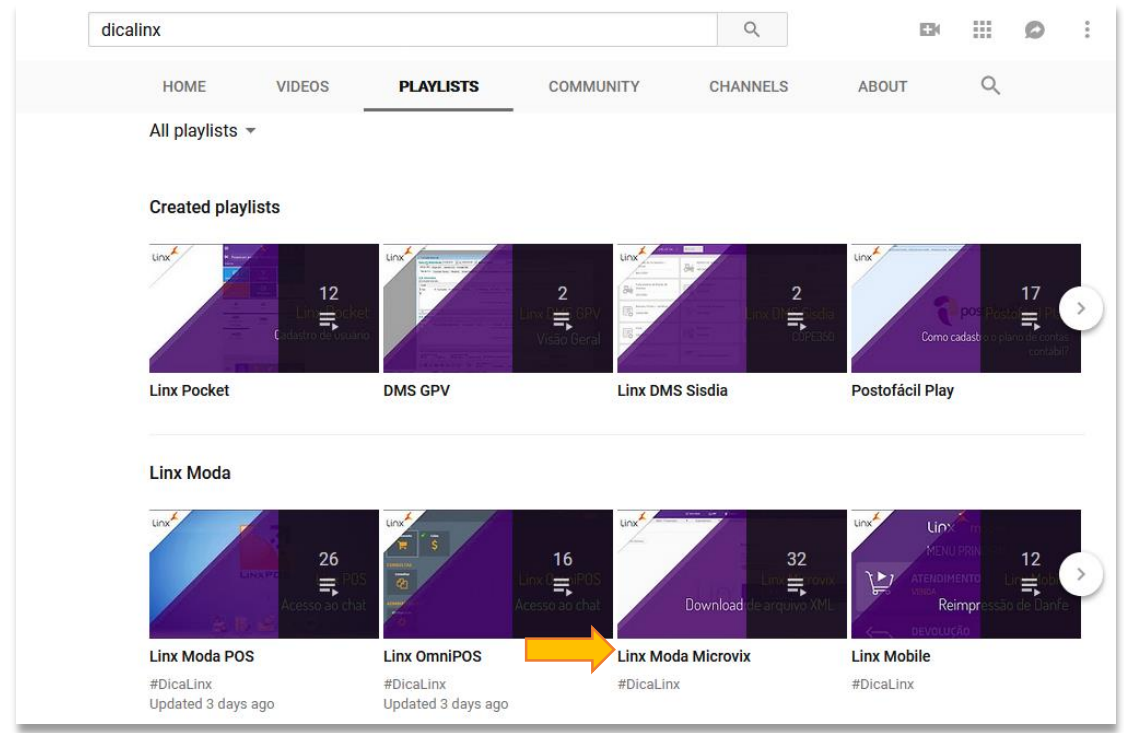

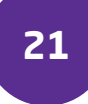

Atualmente temos mais de 30 vídeos explicando as rotinas mais acessadas do sistema, veja a playlist e procure o vídeo que tenha interesse.

# <span id="page-20-0"></span>**4.2 LINX SHARE**

Aqui temos uma base de conhecimento onde publicamos artigos e conteúdos sobre o Microvix, atualmente já temos mais de 500 publicações e você encontra respostas para as dúvidas dos usuários que operam o sistema, para acessar, abra seu navegador e digite o seguinte endereço:

[http://share.linx.com.br](http://share.linx.com.br/)

Digite no campo de pesquisa por Artigos de Suporte e localize no espaço Moda:

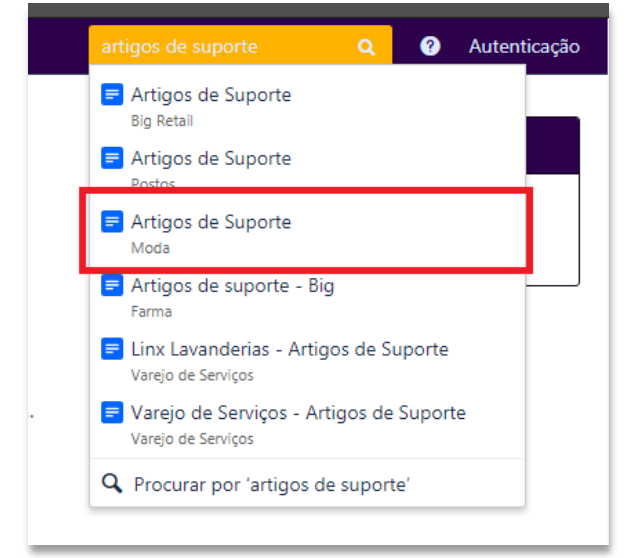

Nesta página, você pode buscar pelo assunto desejado no campo de pesquisa, além de conhecer toda a estrutura do suporte técnico.

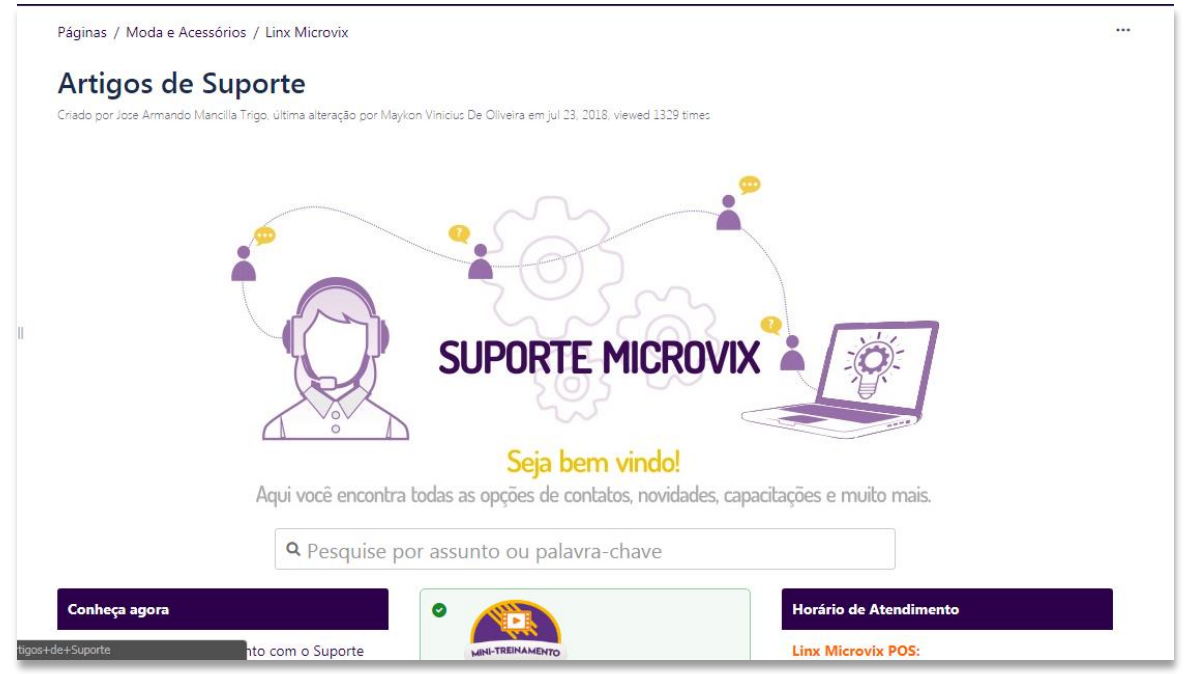

# **5. SUPORTE TÉCNICO**

<span id="page-21-0"></span>E claro, se precisar de um apoio extra, nosso time de suporte técnico está à disposição para ajudá-lo. Para entrar em contato conosco, clique no ícone de Ajuda na barra inferior do Microvix|ERP e clique em 'Portal do Cliente'

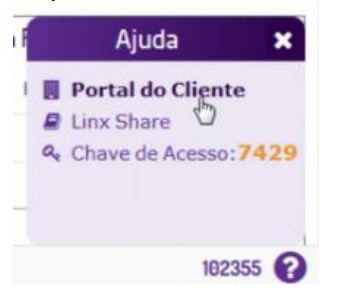

Rolando a tela mais abaixo, você encontrará os atalhos para a criação de chamados e atendimento via Chat:<br> **Exerciar chamado** 

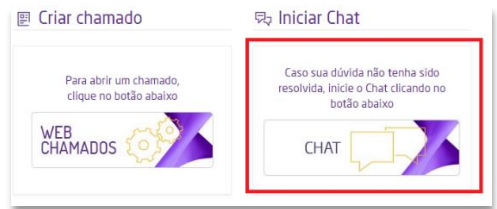

Preencha a próxima tela com seus dados:

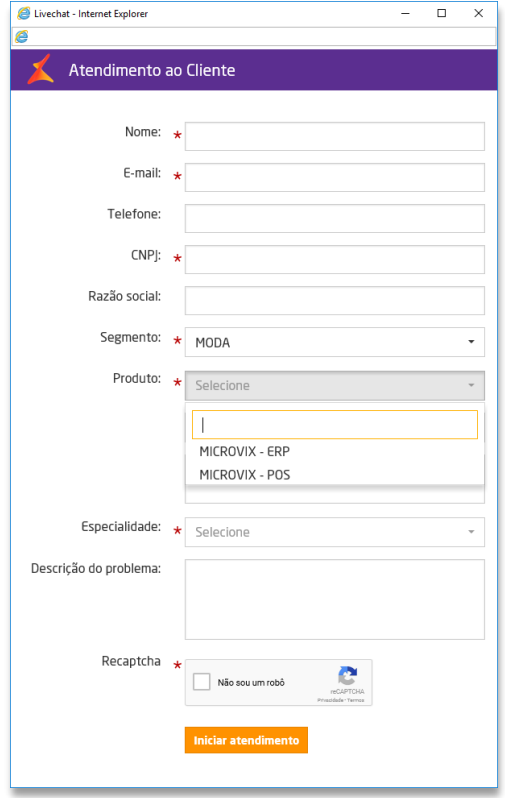

**E pronto, seja bem-vindo ao suporte Linx Microvix!**